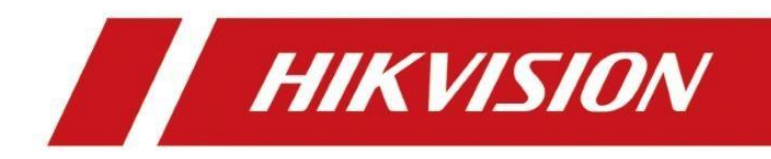

# **Unboxing and Tutorial of PoE IP System**

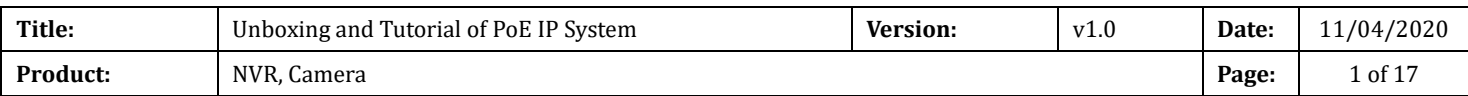

## **Preparation**

- 1. PoE NVR, IP camera
- 2. Memory card, waterproof tape, HDD, HDMI cable, Network cables, Monitor.

## **Unboxing and Tutorial of PoE IP System**

## **1. Topology**

When build an IP system via PoE Connection, you will need PoE NVR and PoE cameras. Cameras are powered by PoE.

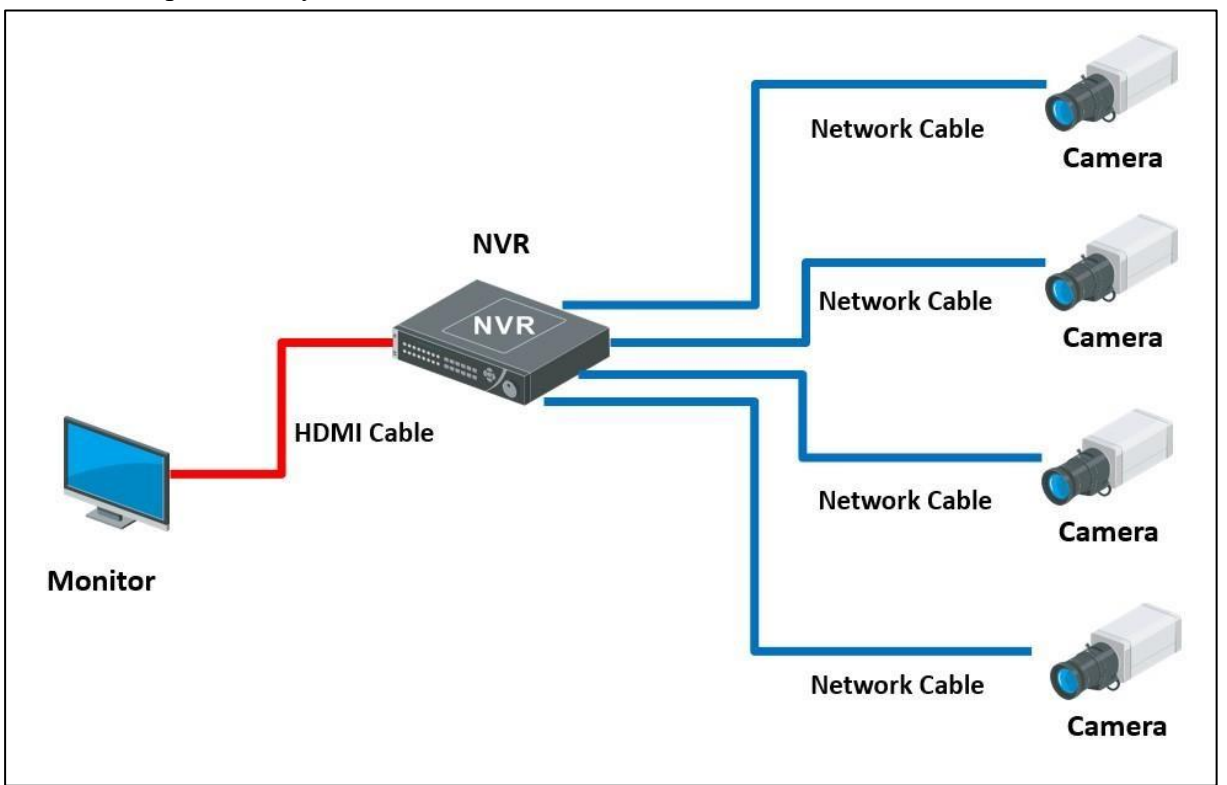

## **2. Unboxing**

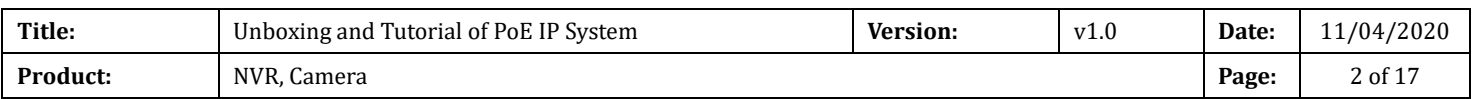

Take out the NVR, accessories and cameras from the box, prepare the memory card,

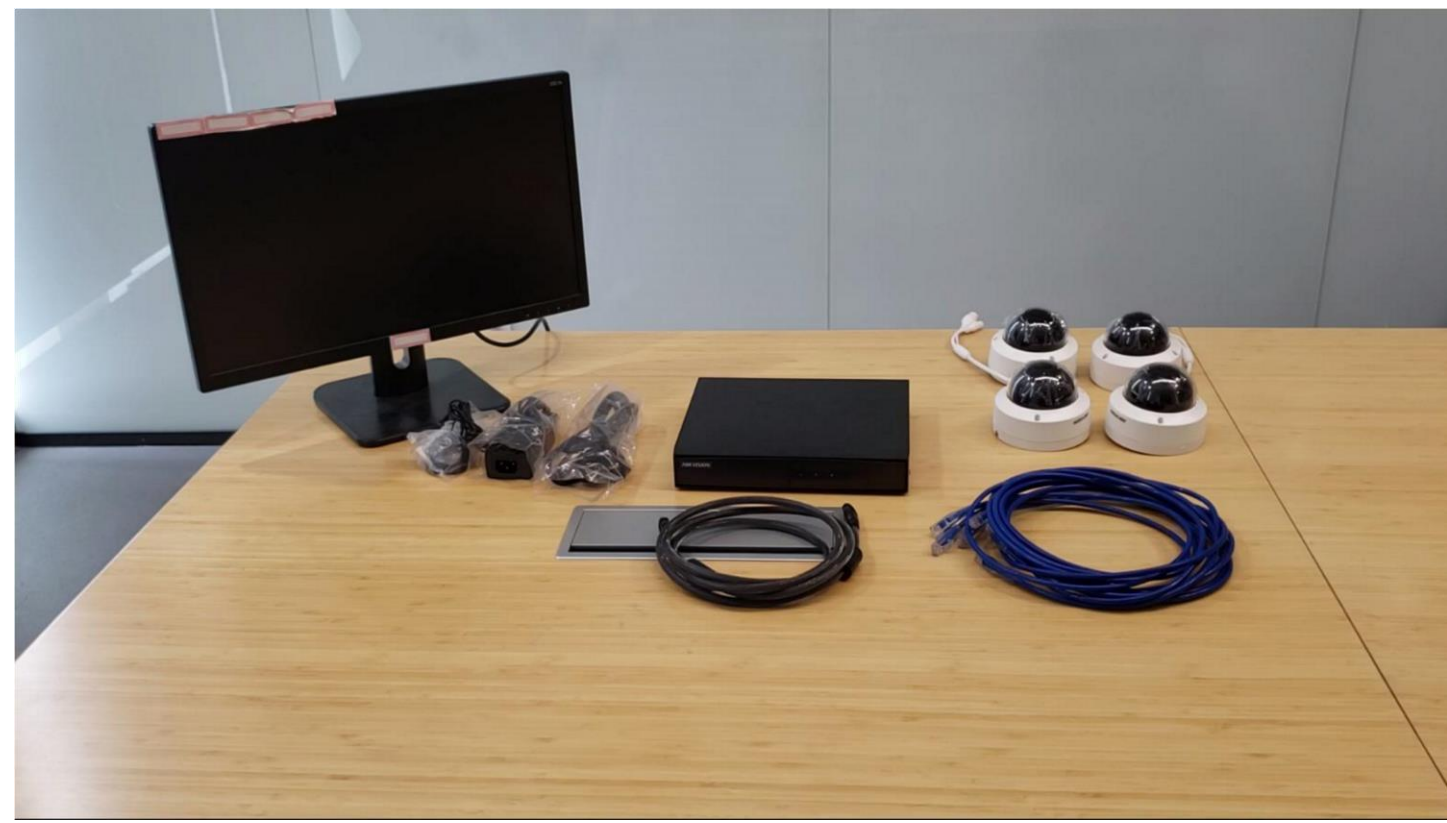

waterproof tape, HDD, network cables, HDMI cable and monitor.

### **3. Installation camera**

a) Loosen screws and remove the bubble of camera.

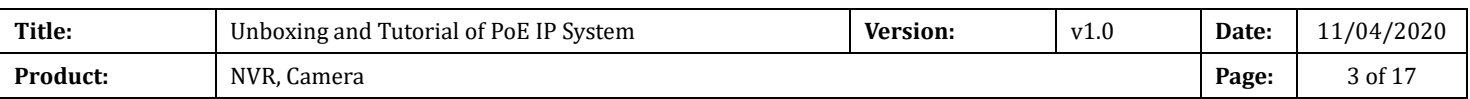

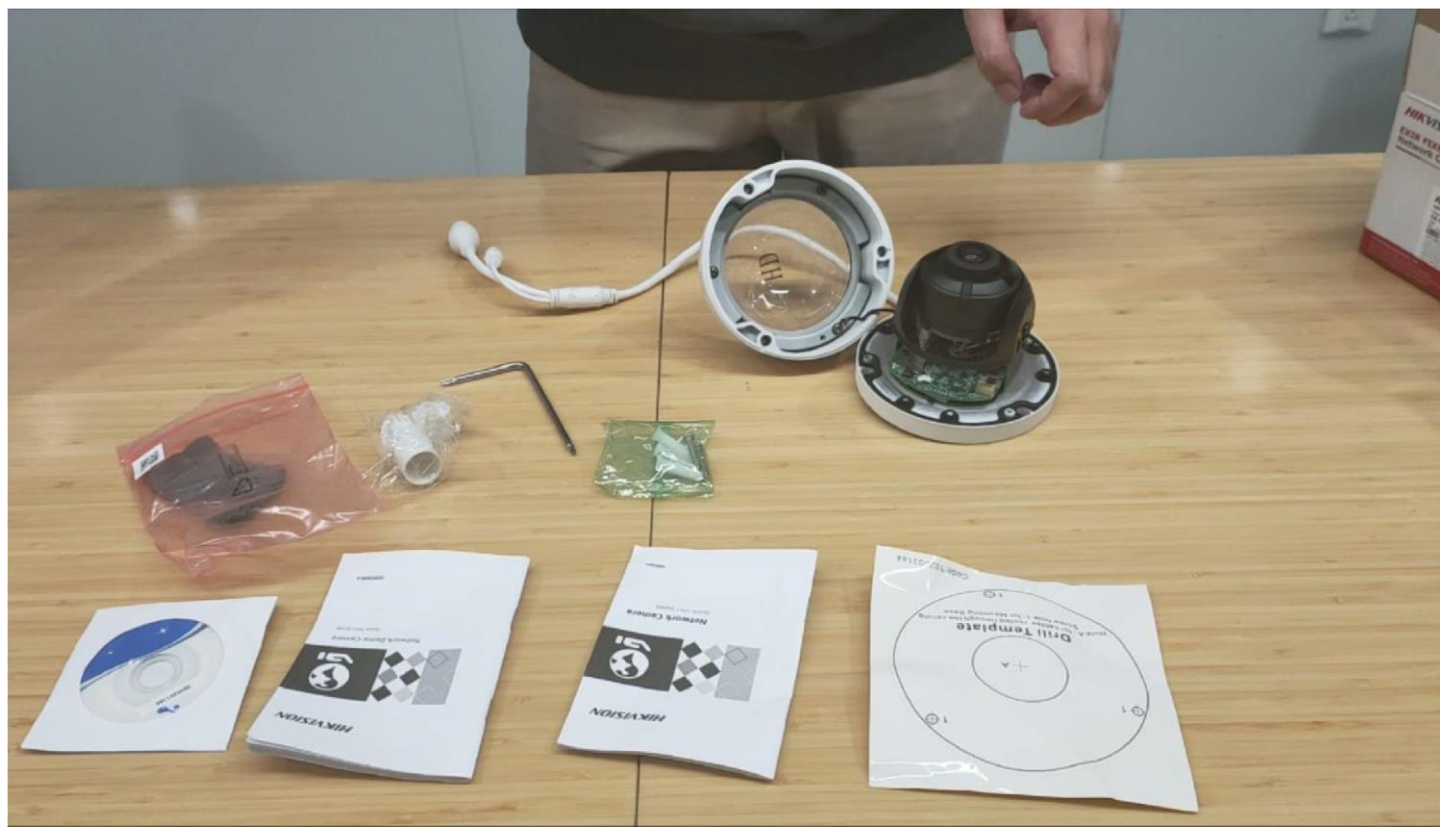

b) Install memory card

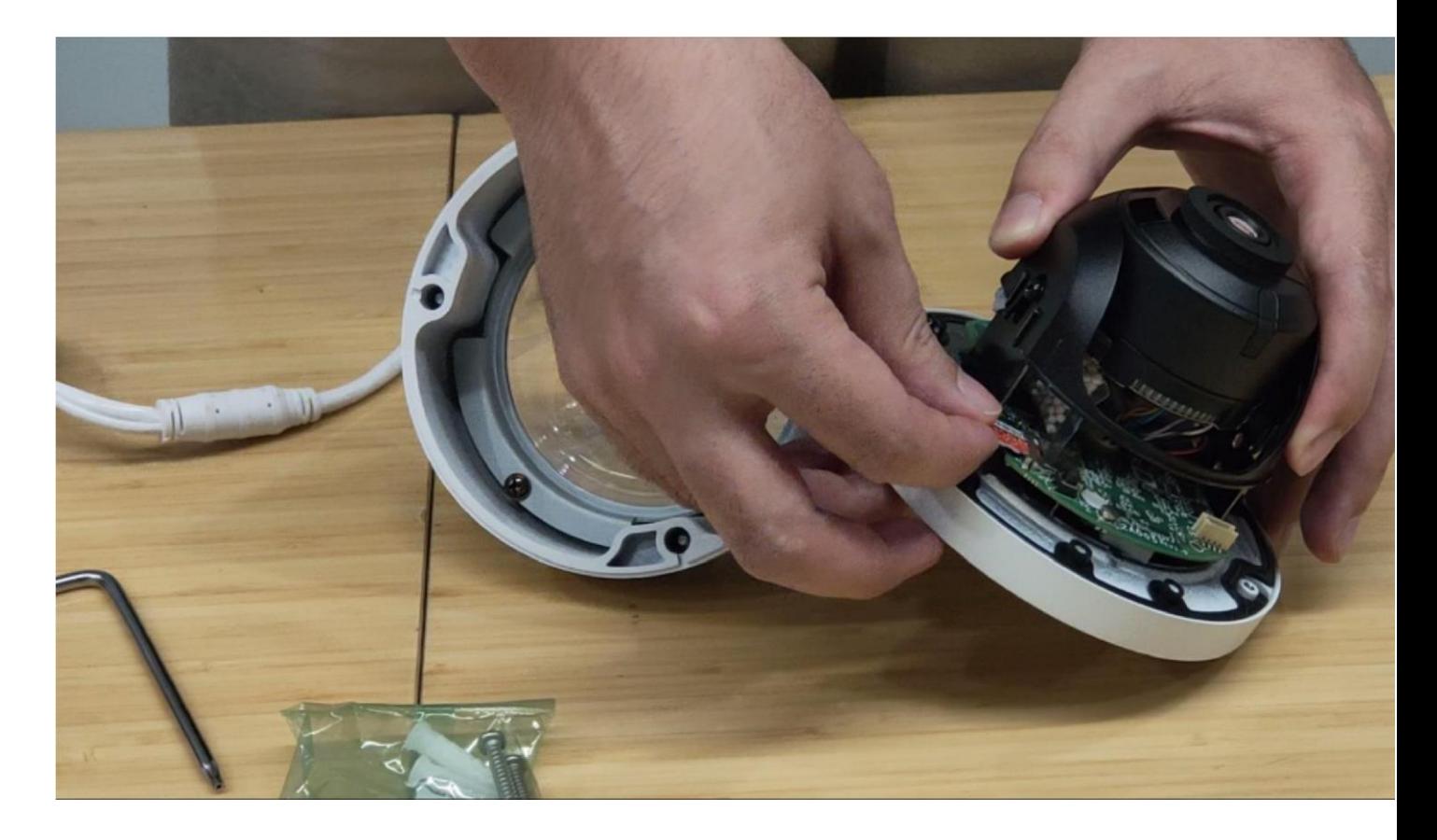

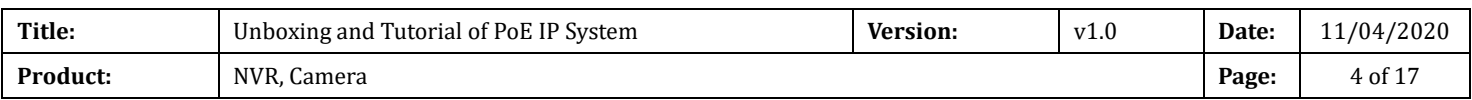

c) Paste the Drill Template to the wall or ceil and follow the prompt to drill screw hole

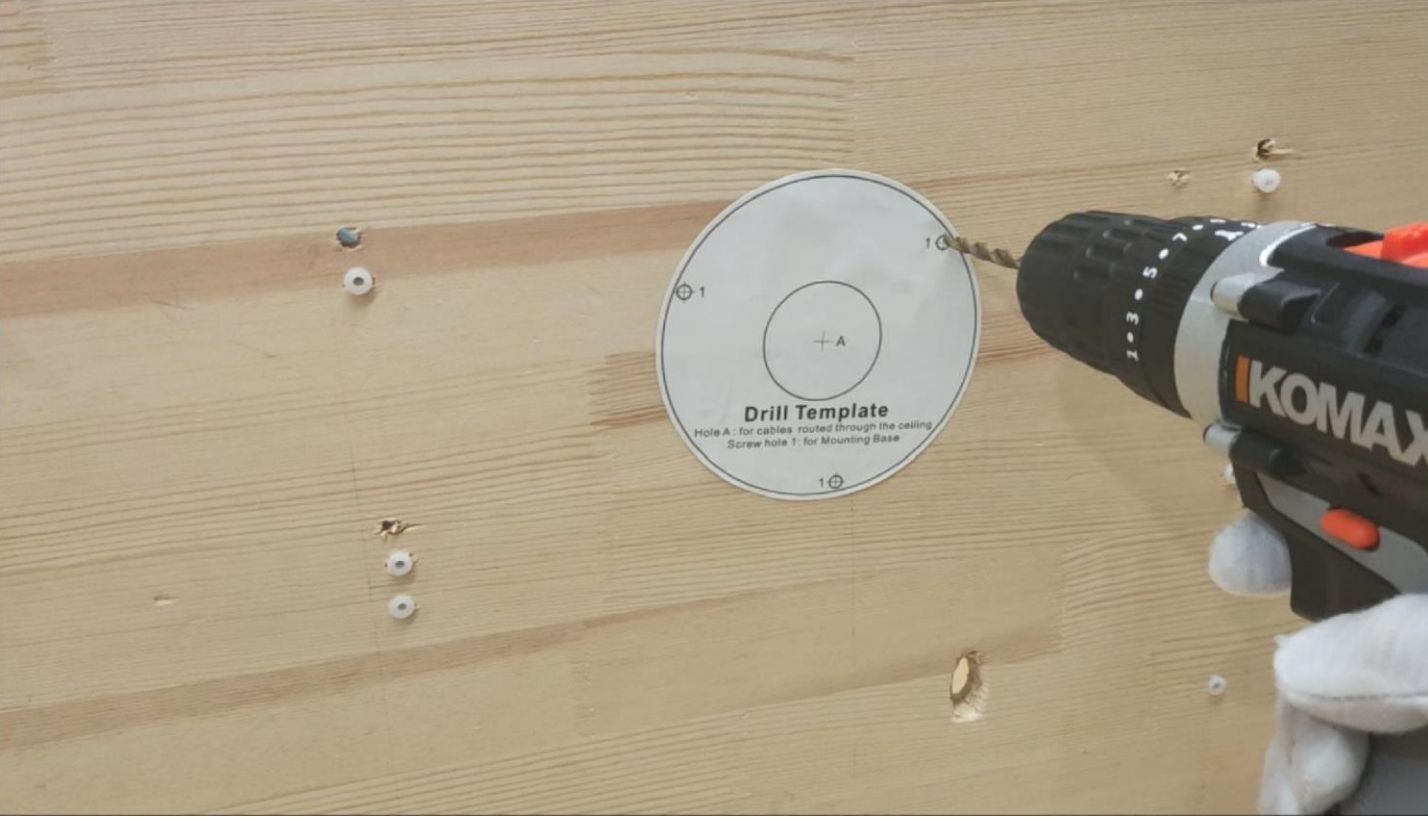

d) Drive in the expansion screw to the screw hole

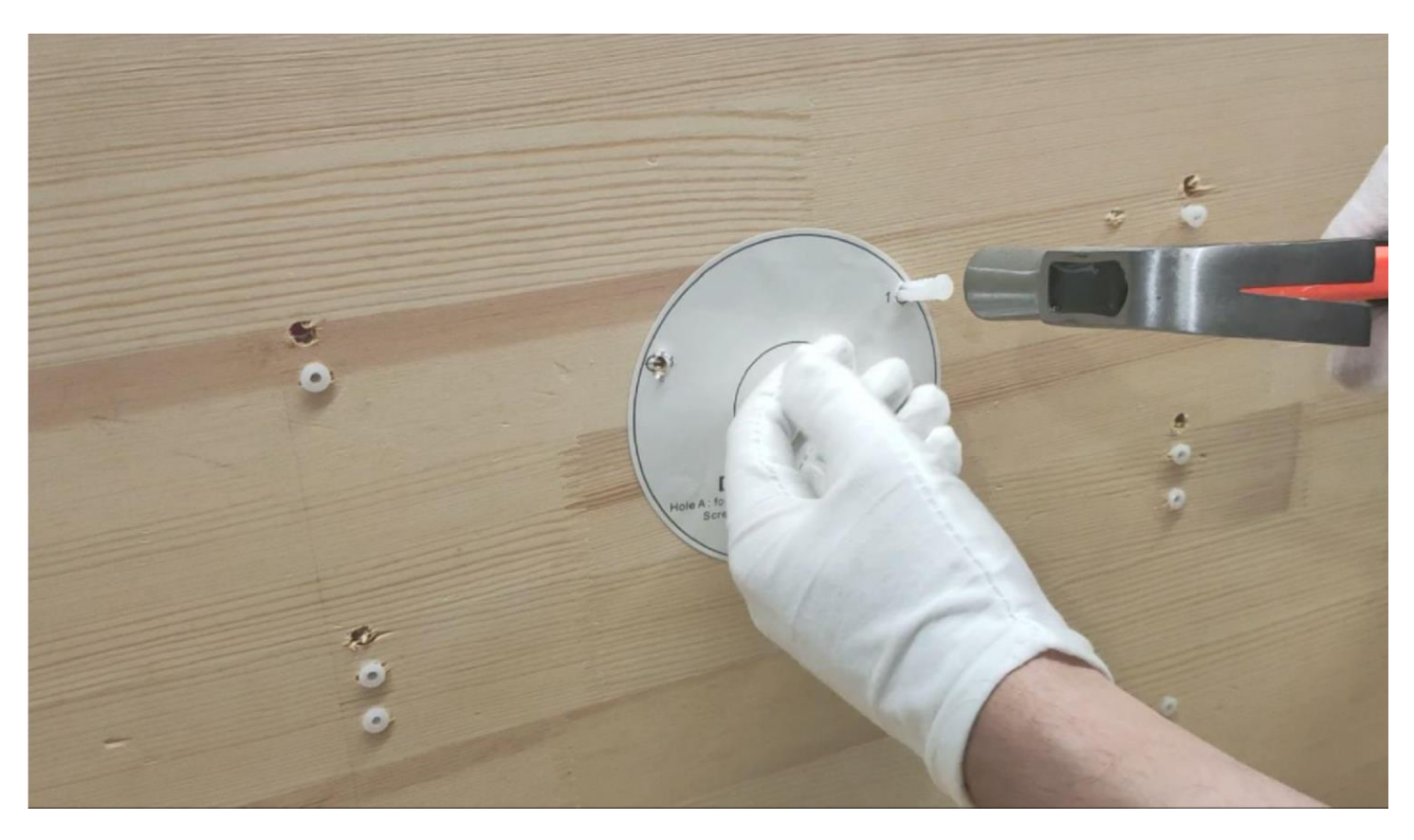

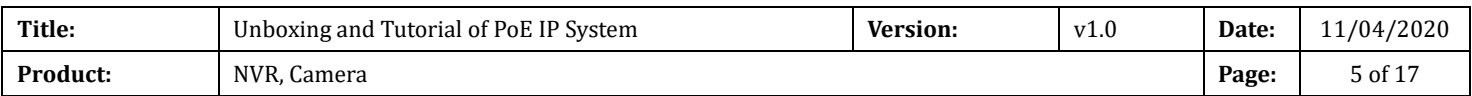

## e) Fix the camera to the wall or ceil with screw

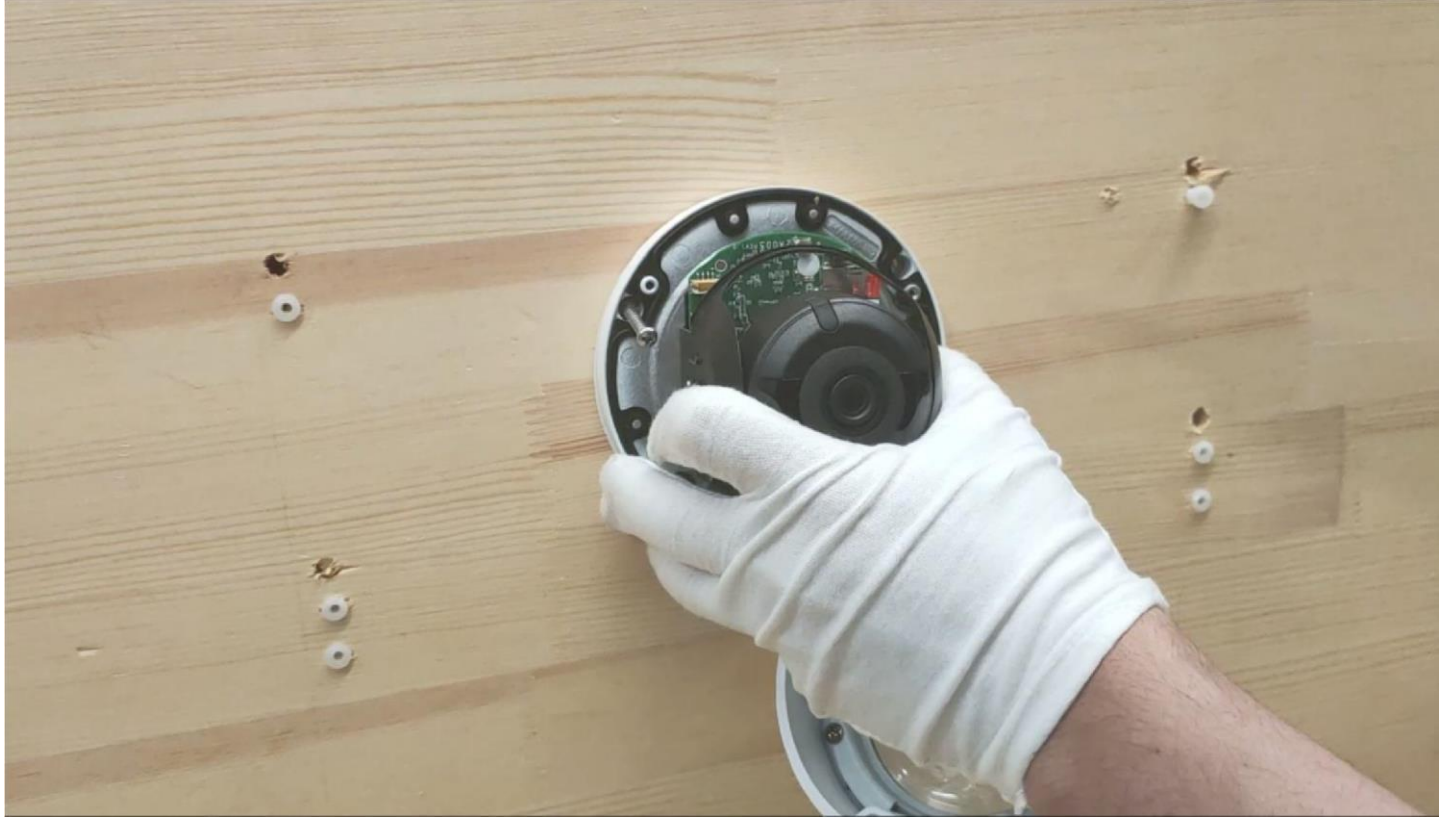

f) Adjust the lens angel.

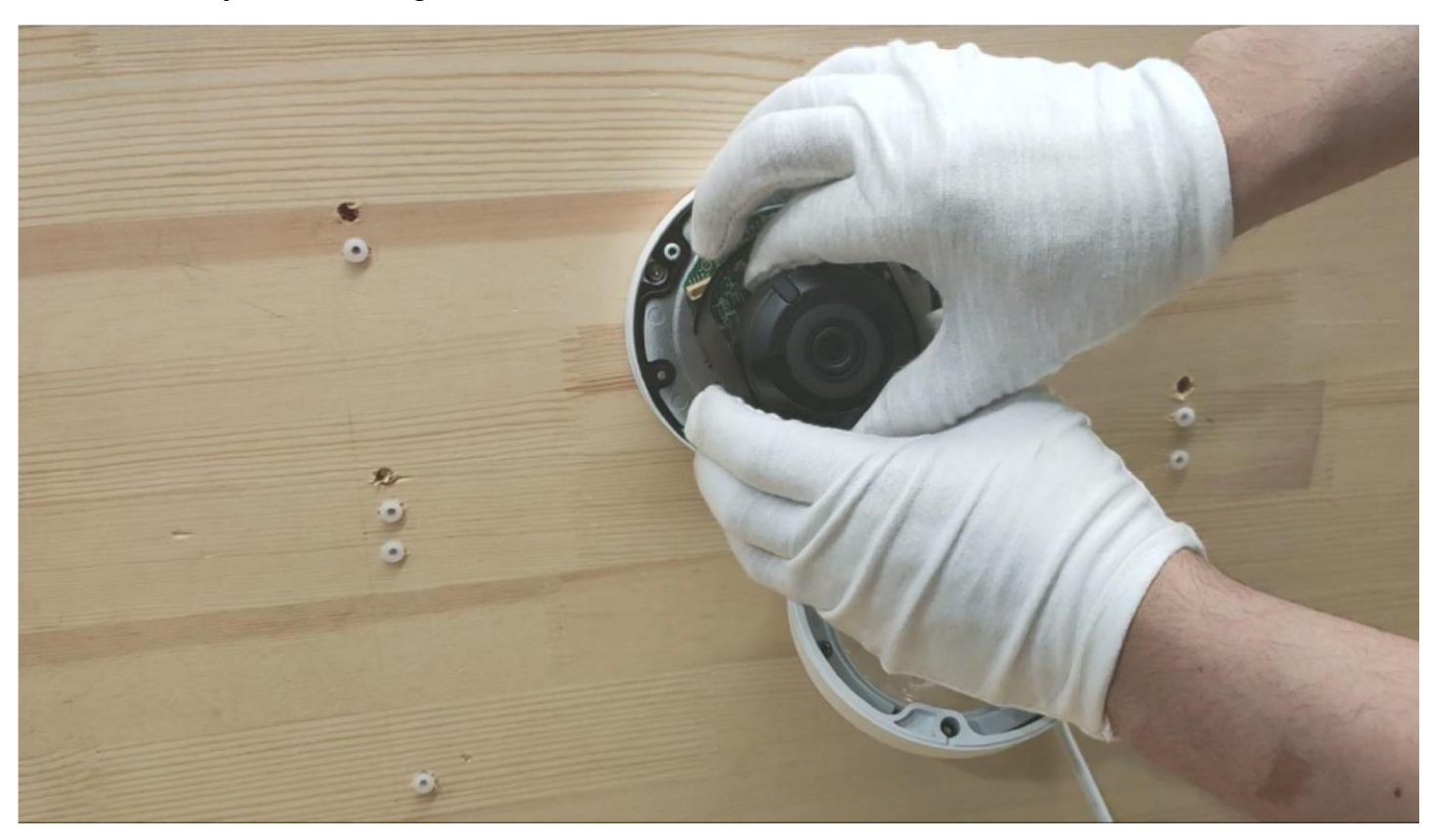

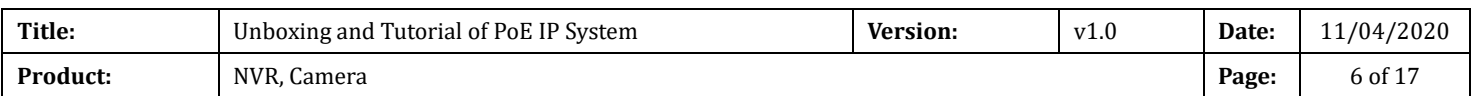

## g) Close up the bubble

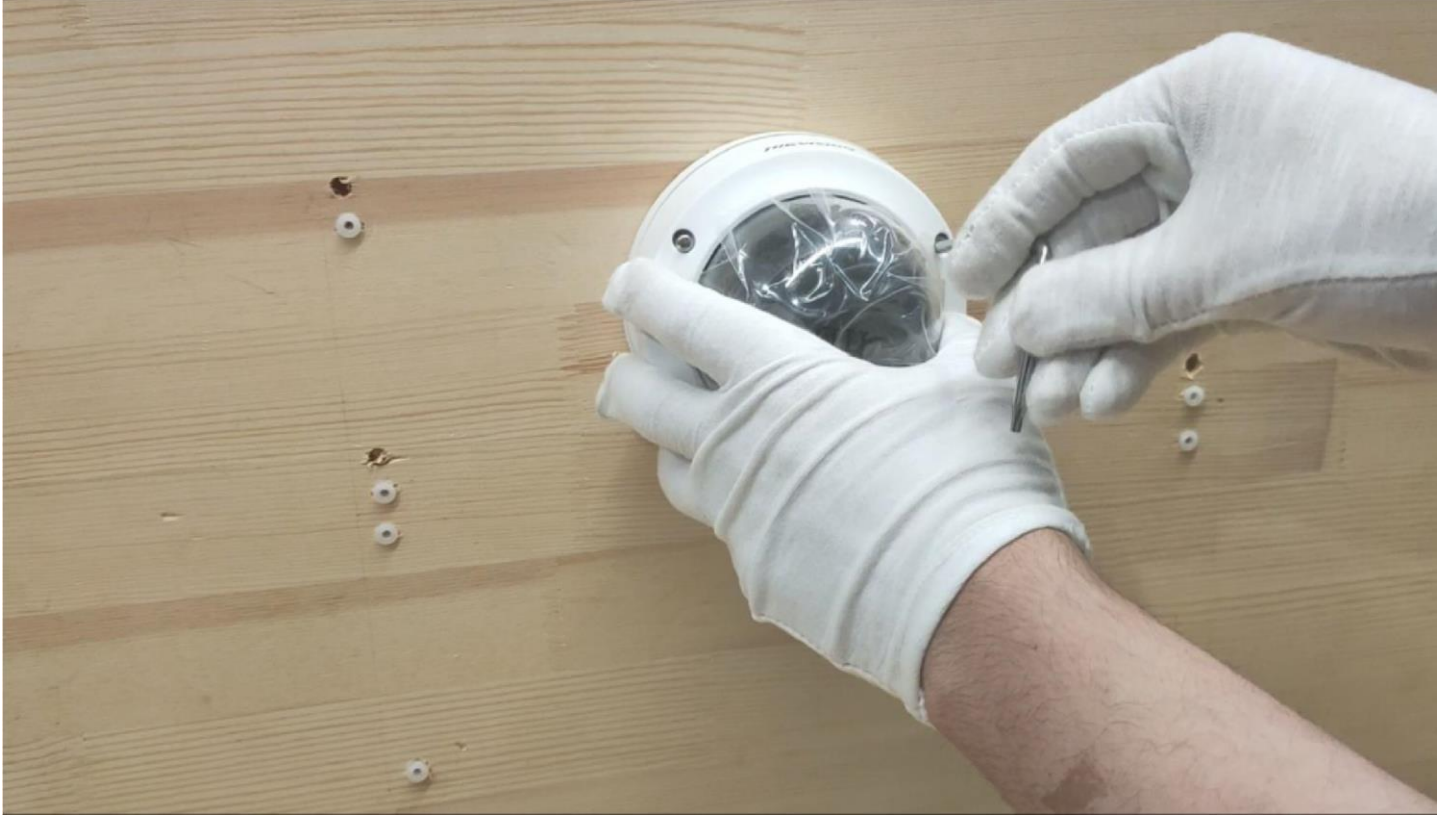

h) Install the waterproof jacket

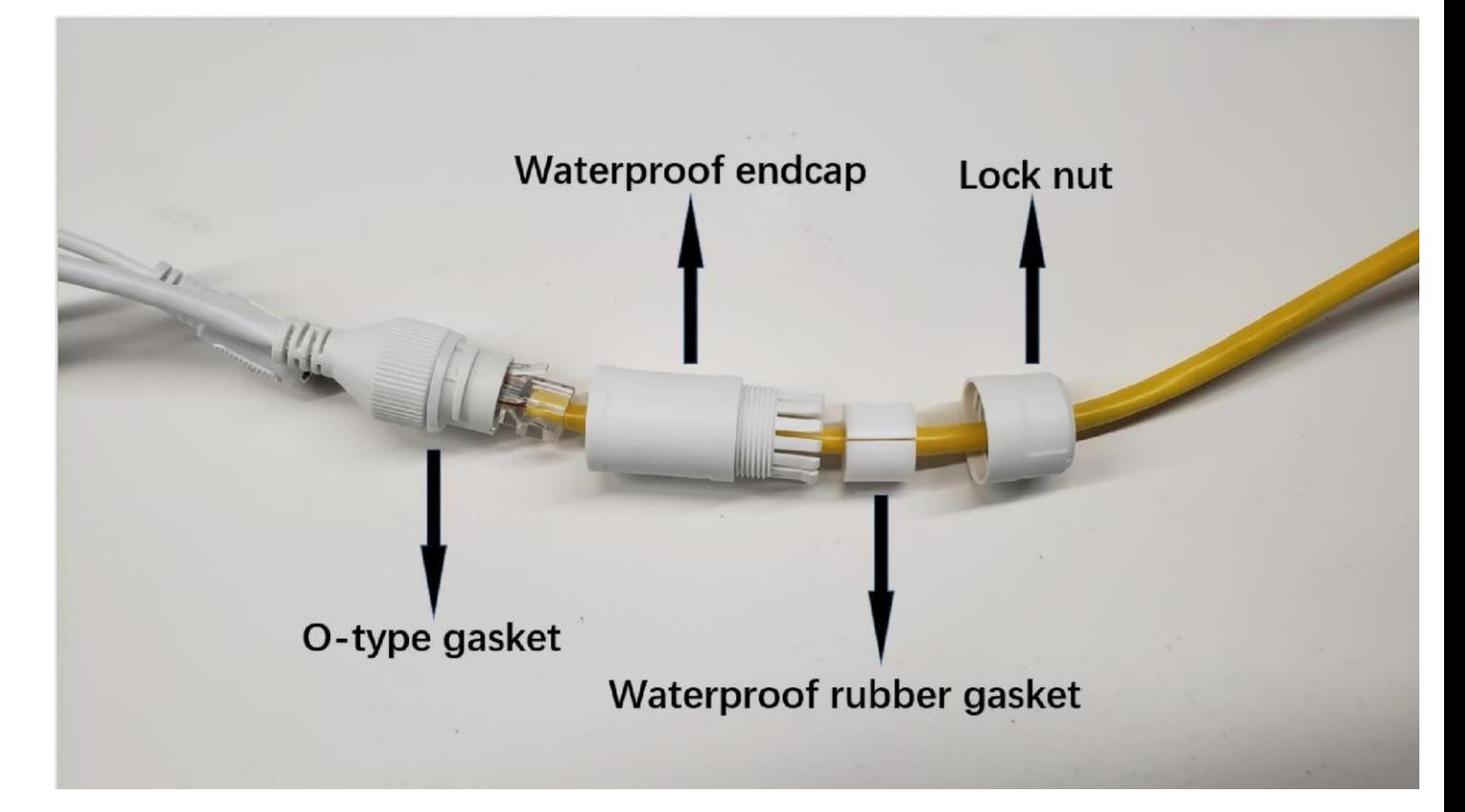

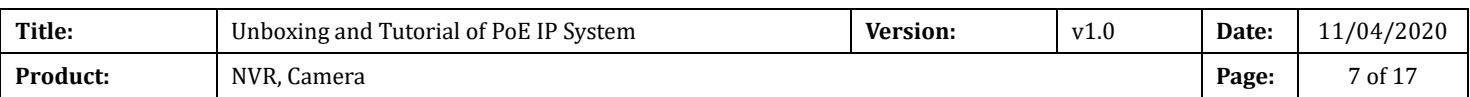

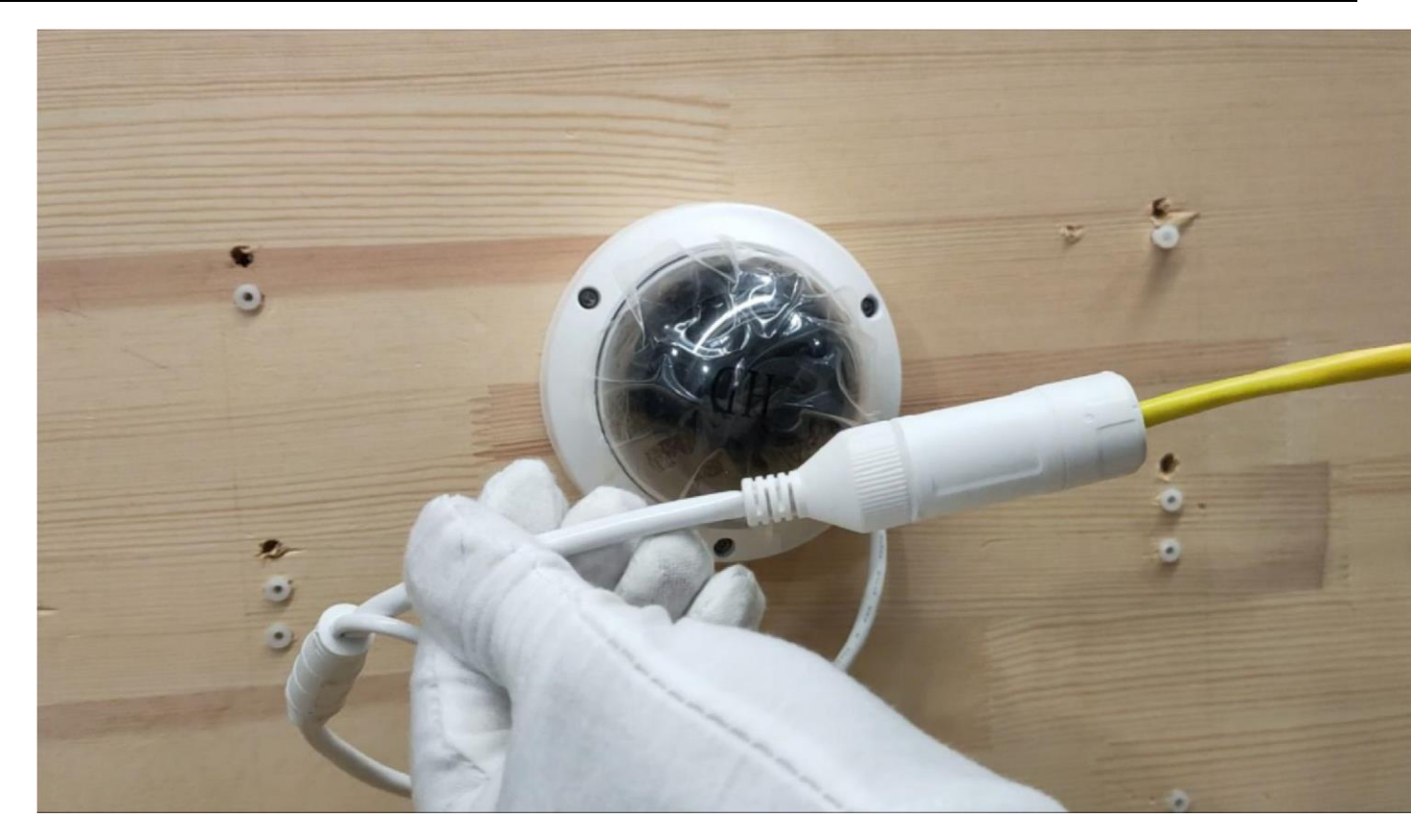

i) Wrap waterproof tape around the power cable

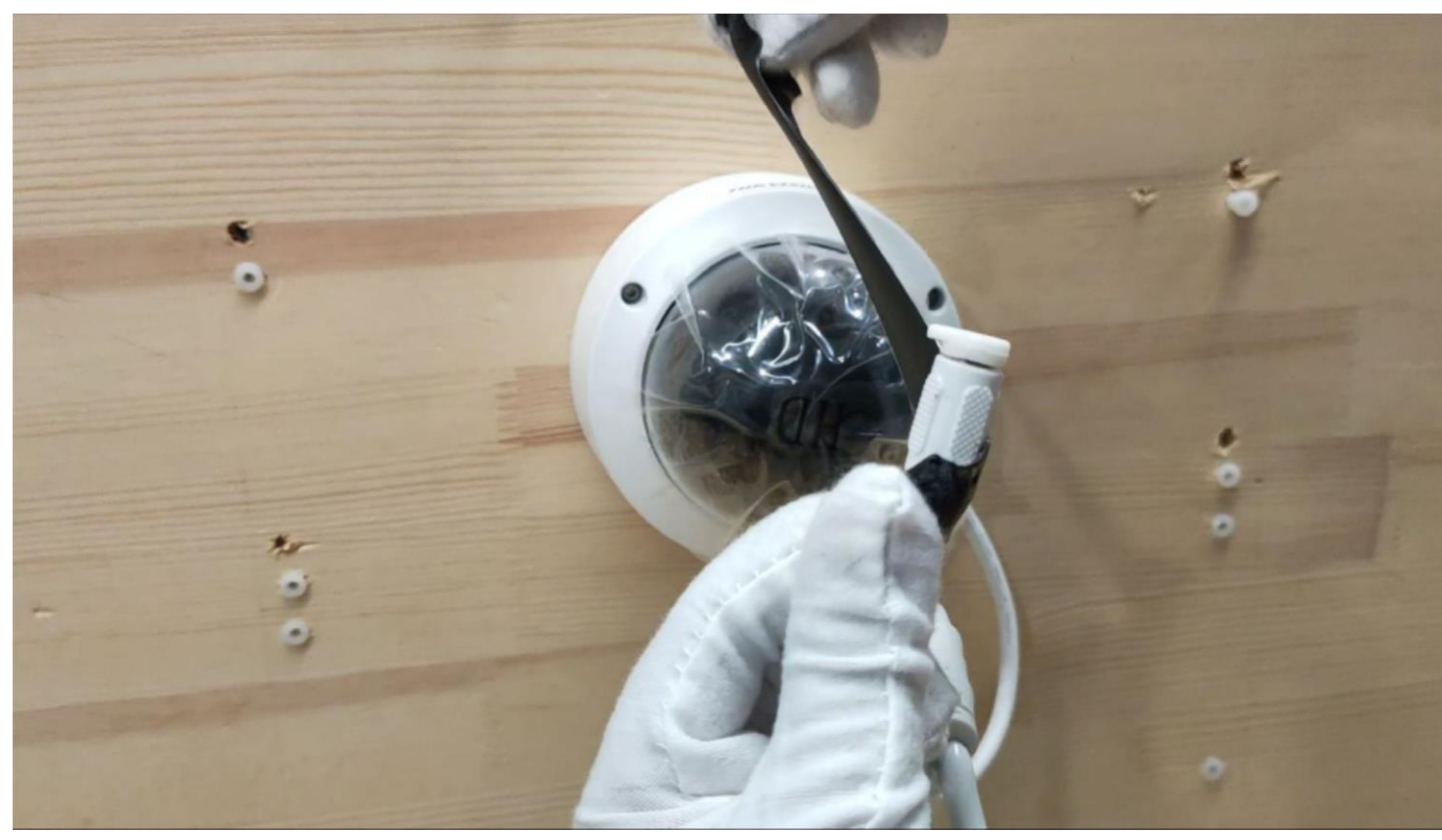

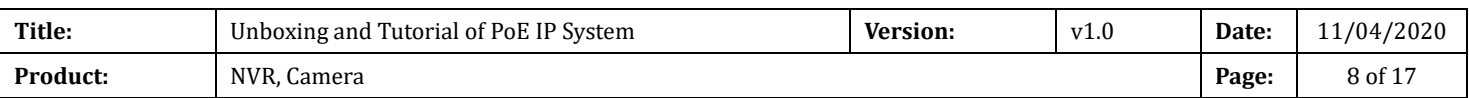

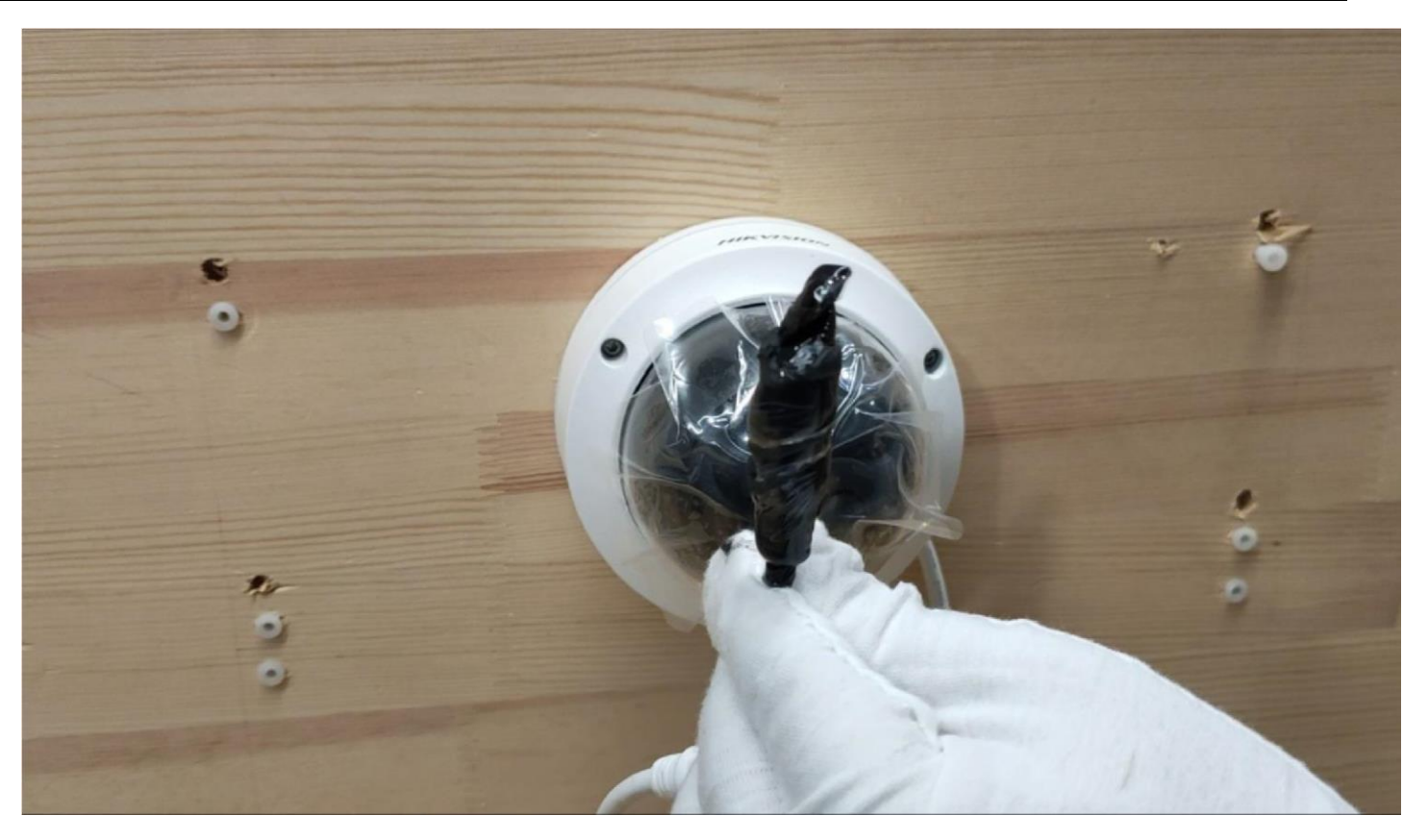

## **Note: Waterproof protection is a must!**

j) Remove protective film

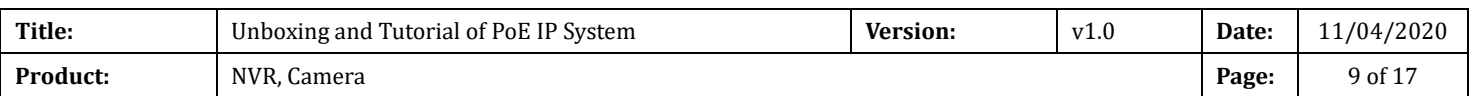

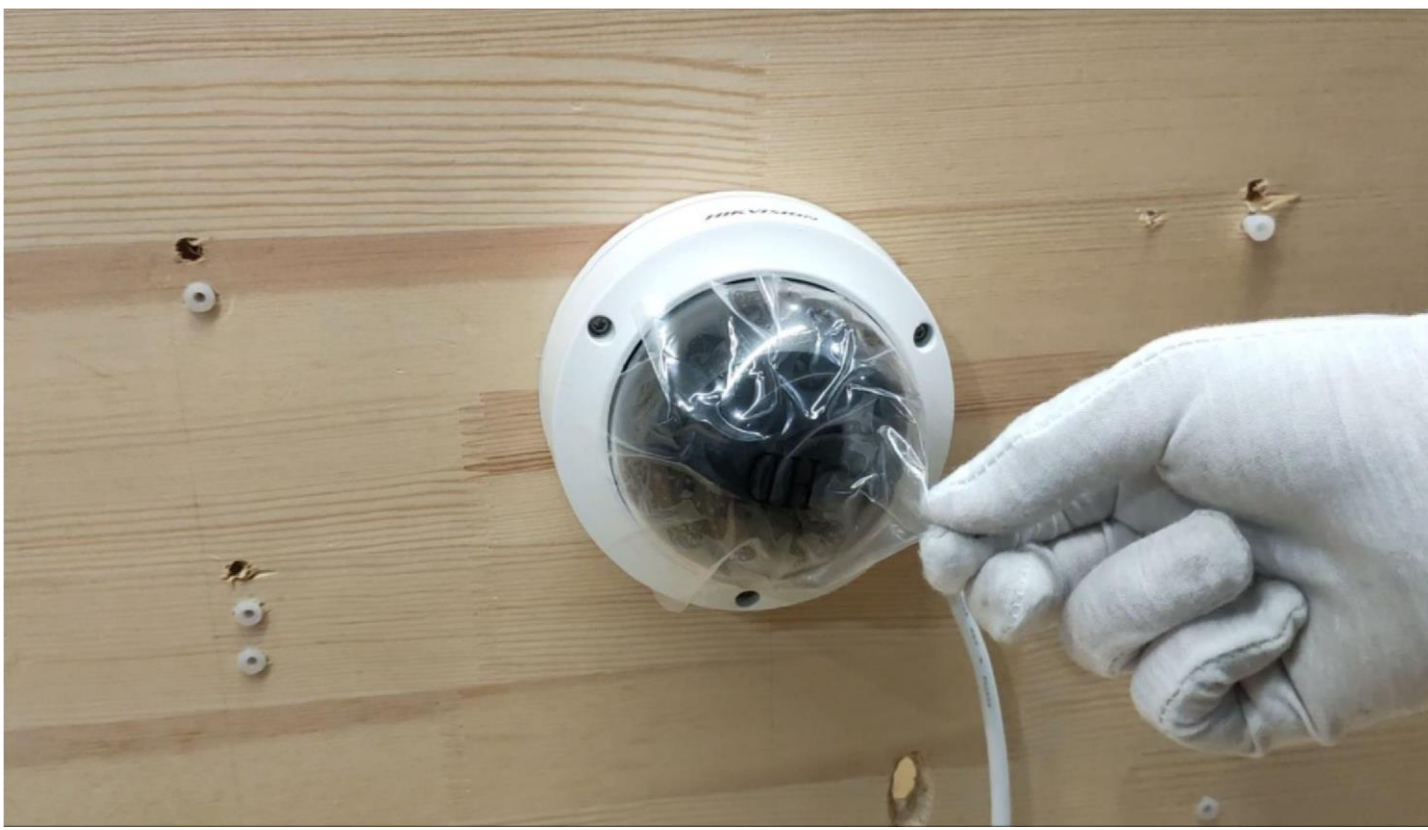

**4. Install HDD into NVR** 

a) Loosen screws and remove cover of NVR

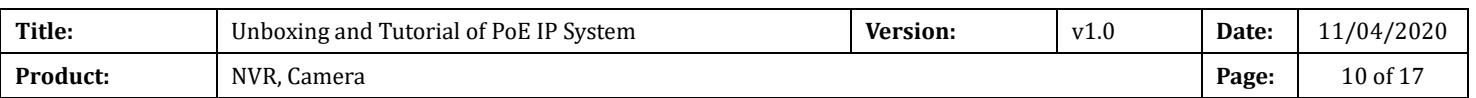

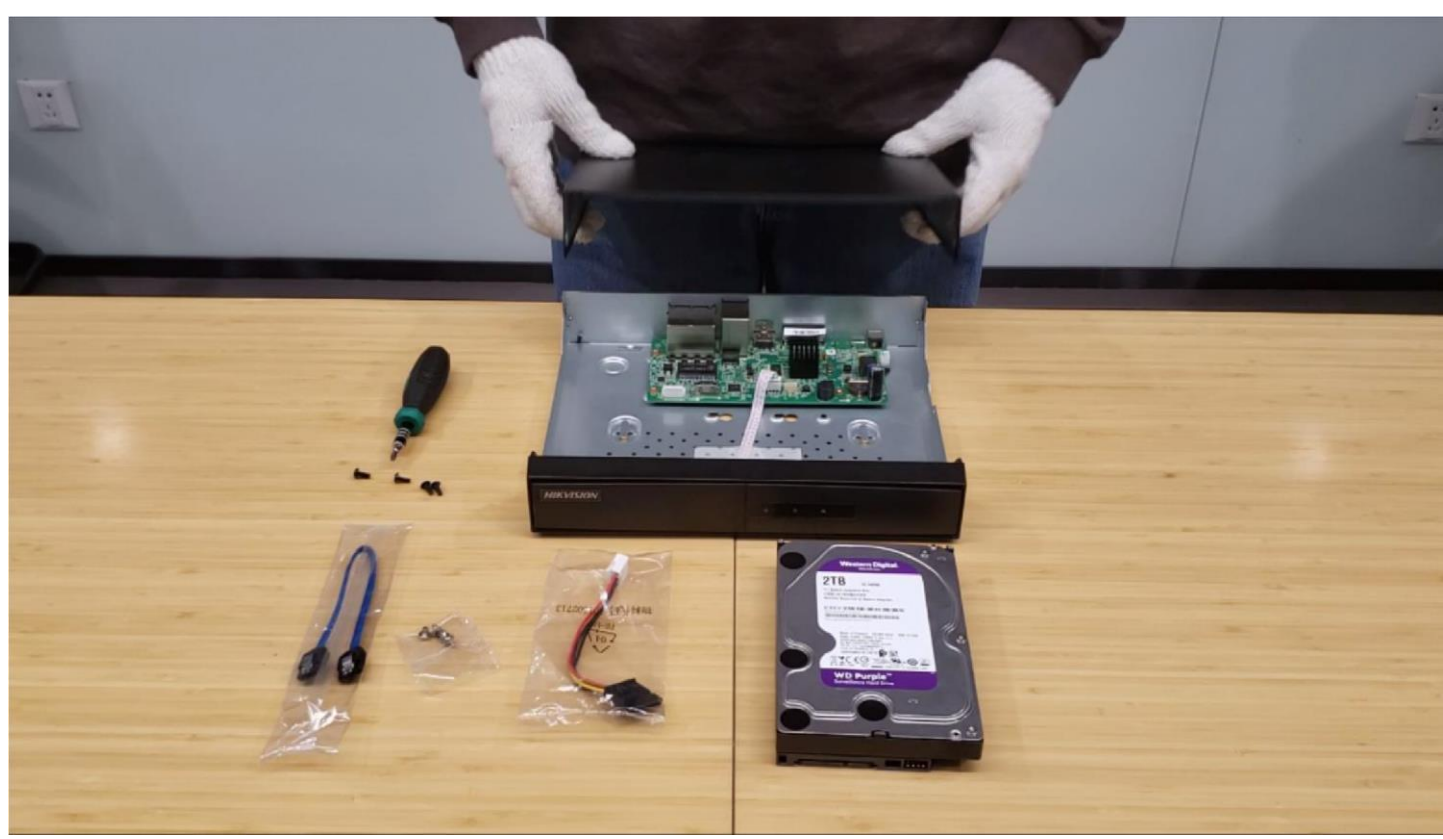

b) Connect cables to HDD

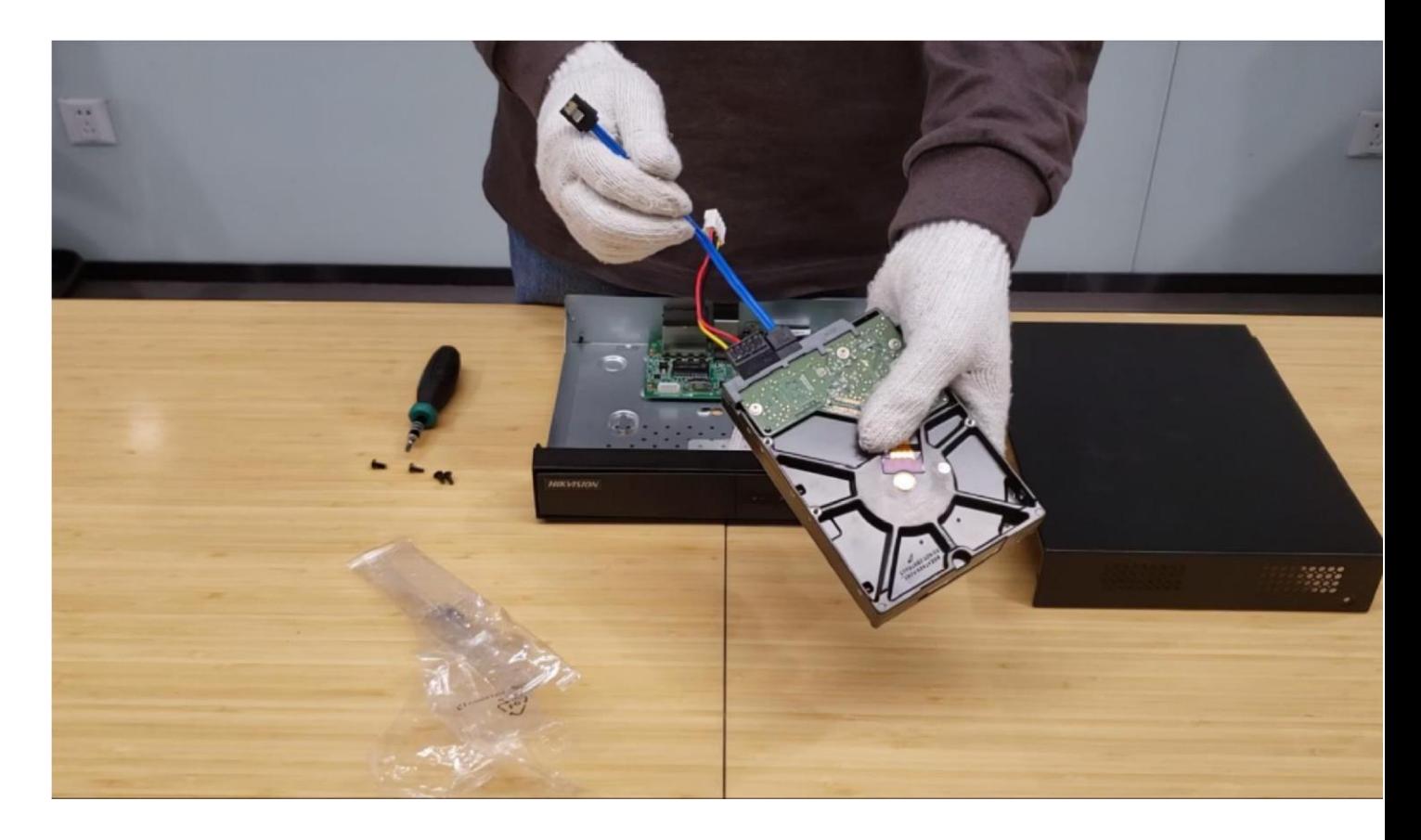

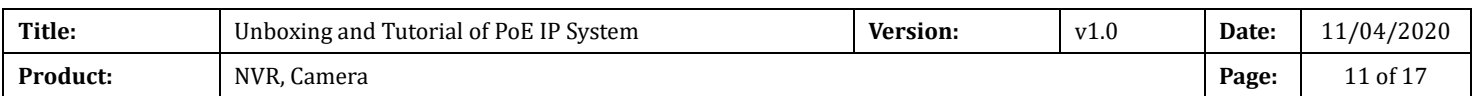

### c) Fix HDD to NVR bottom

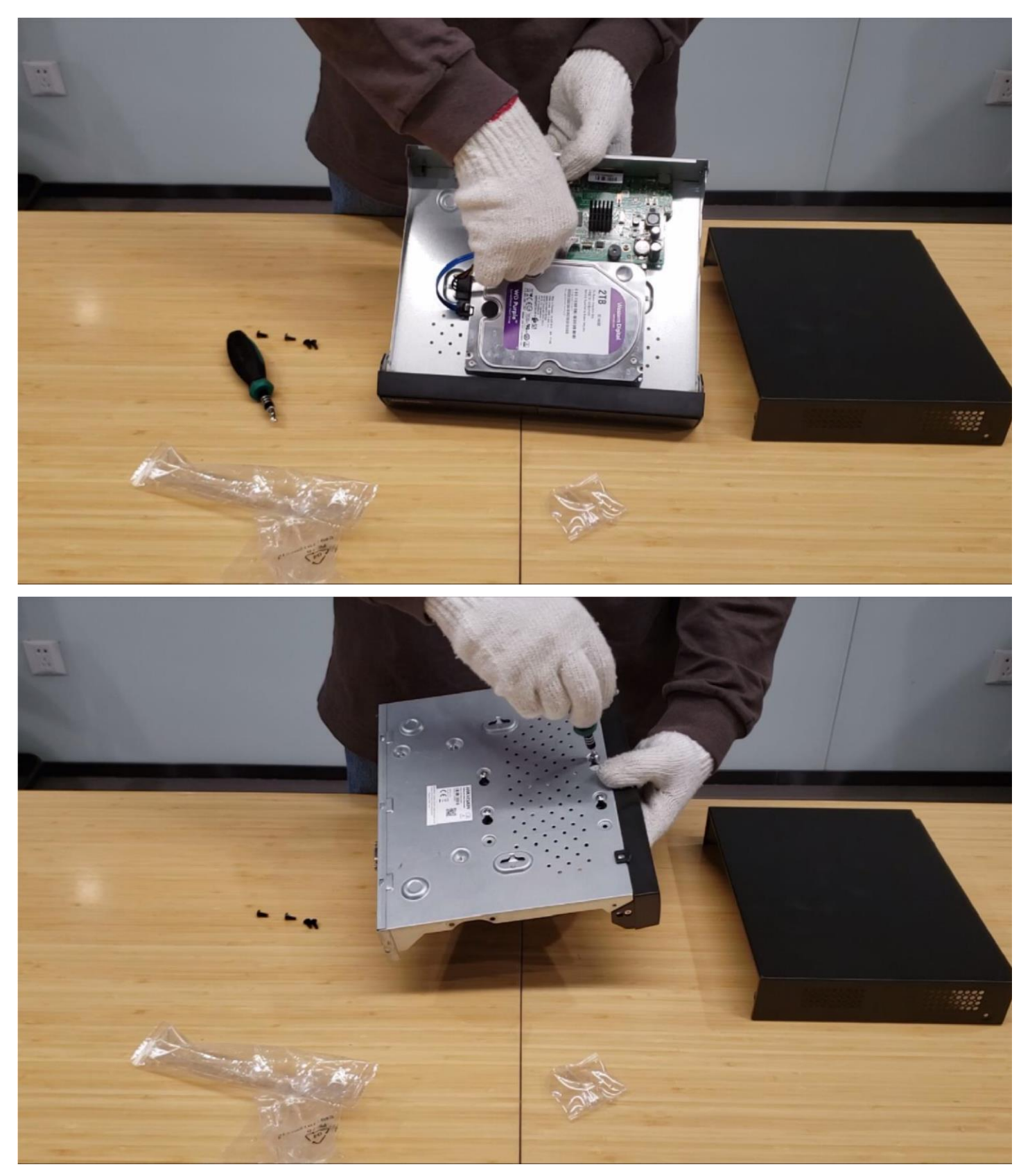

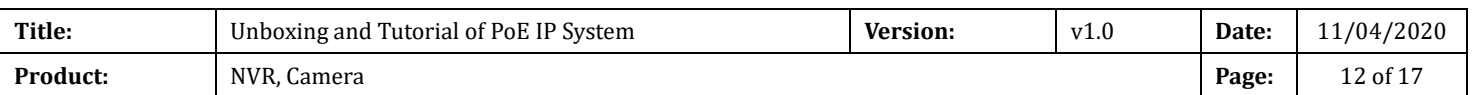

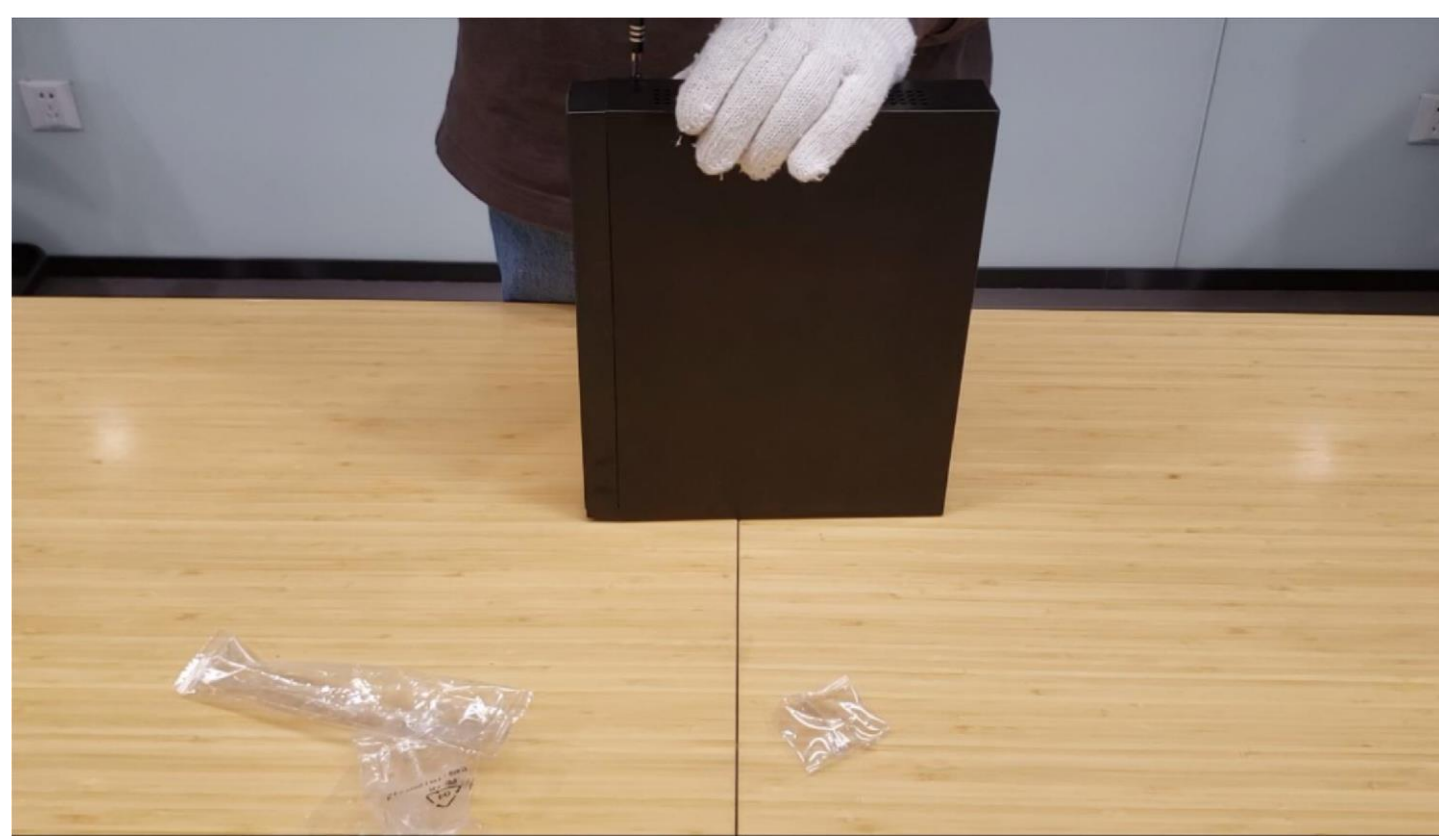

d) Connect cables to NVR

e) Install the cover back **Note: The HDD model should in the HDD Compatible List** 

### **5. Connection**

- a) Connect the cameras to the PoE interfaces of the NVR with the network cables.
- b) Connect the NVR to a monitor with the HDMI cable.
- c) Connect the power adaptor and the mouse.

#### **Note: The network cable between NVR and camera should within 100 meters!**

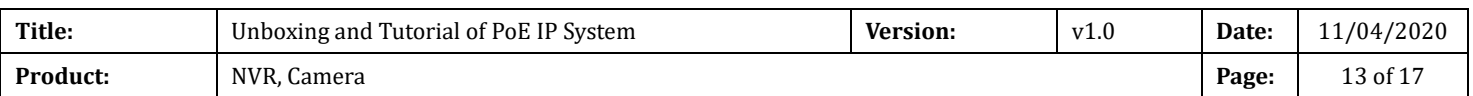

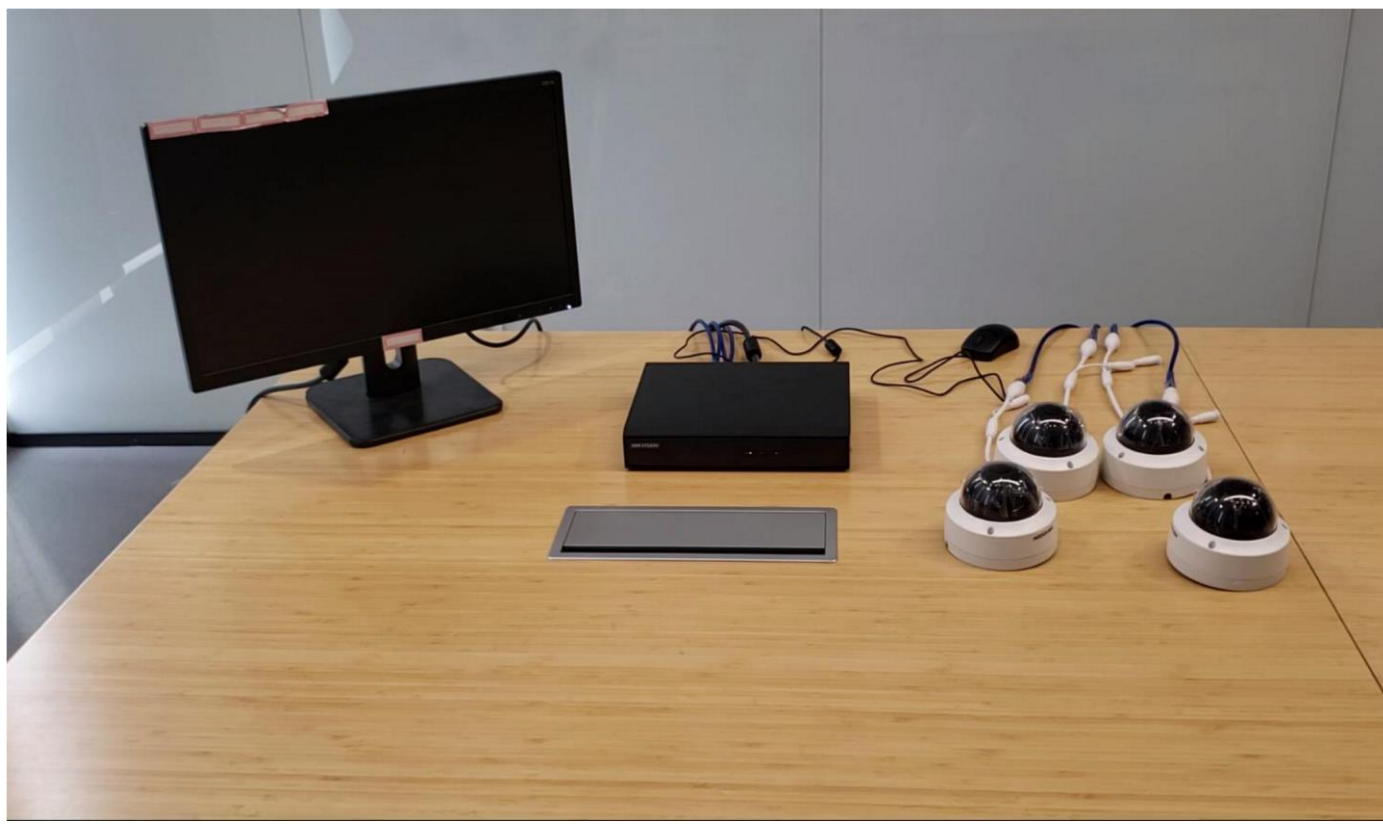

## **6. Configuration**

a) Power up the NVR and the monitor. Input the admin password twice and the IP camera activation password.

**Note: The camera should in Inactive status or share the same password with NVR!** 

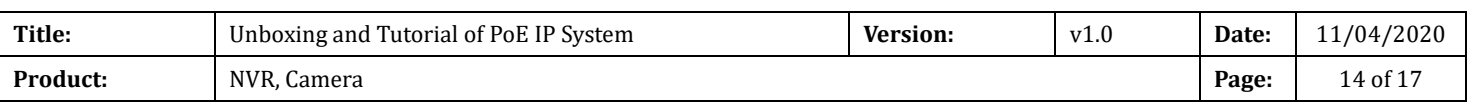

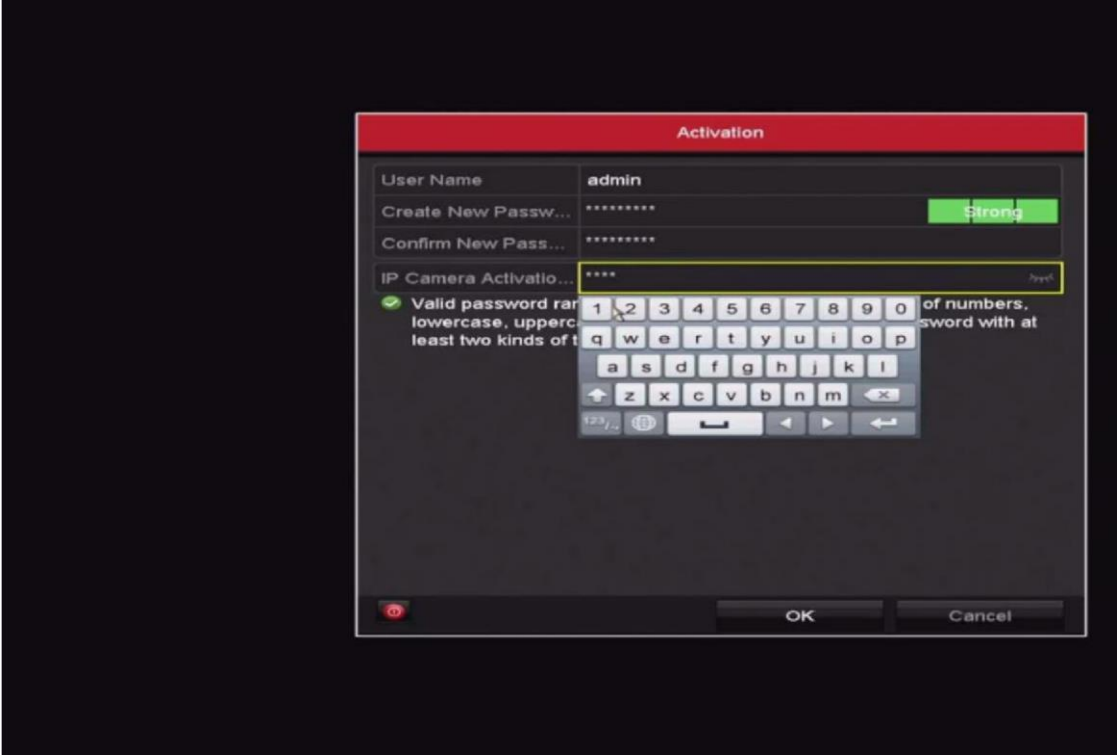

b) Set the unlock pattern, select the system language.

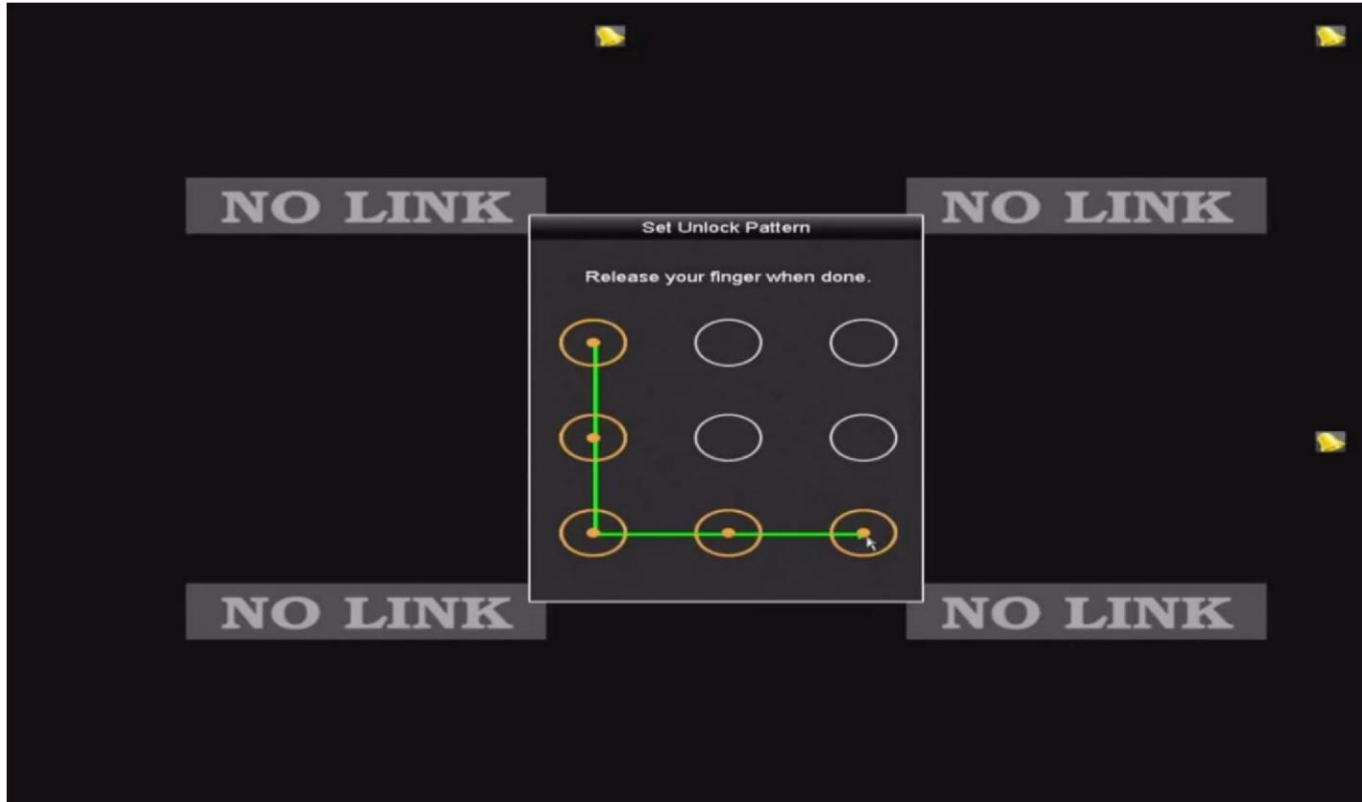

c) Set time and check the checkbox of Initialize HDD, click Next, then exit the Wizard

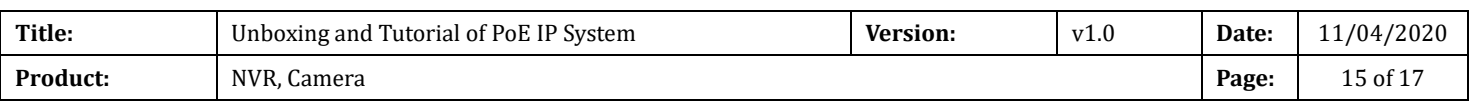

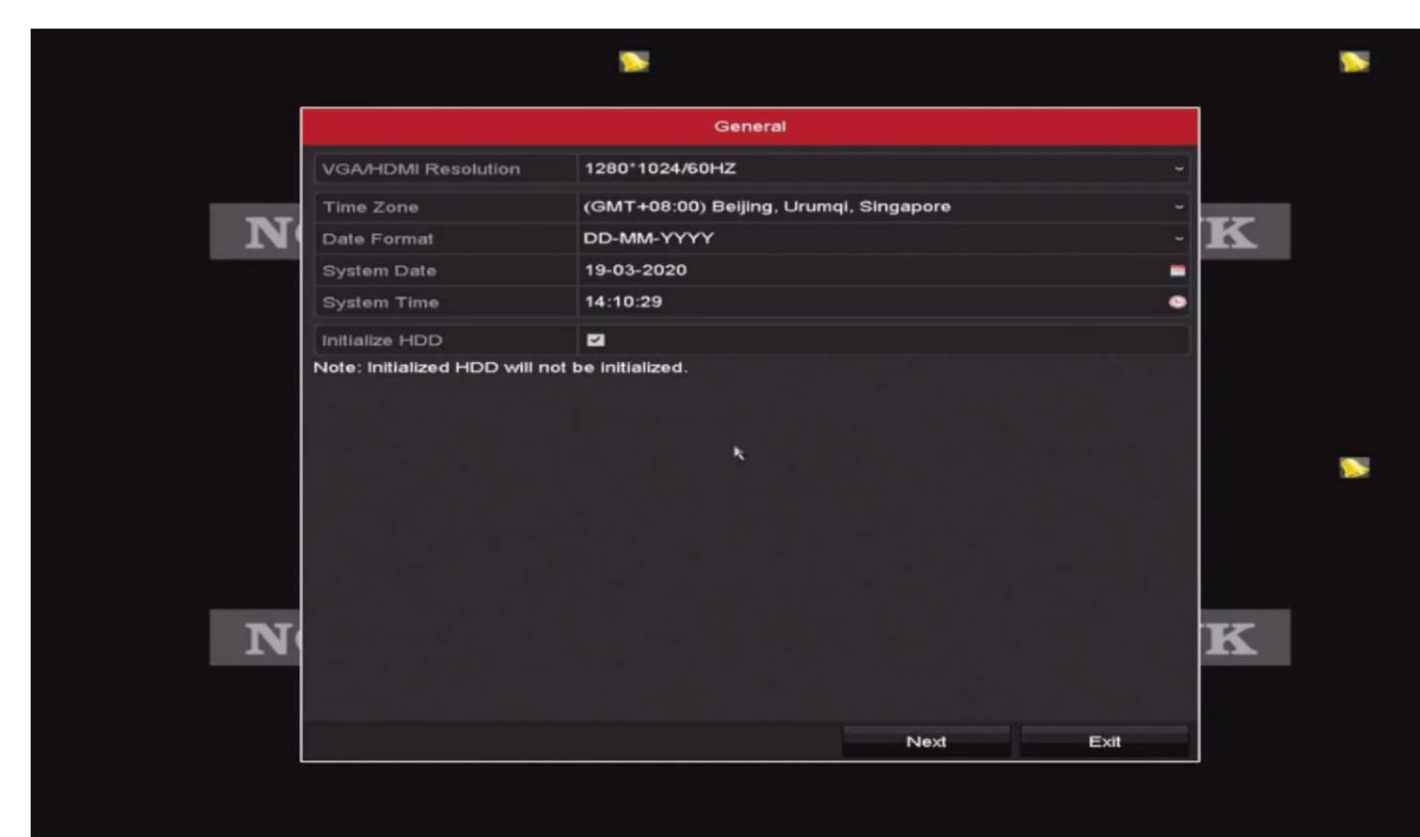

d) Live view of the network cameras will start to show on the monitor after about 30

seconds and all cameras will be recorded to the HDD. The in the live view image means this channel is recording video.

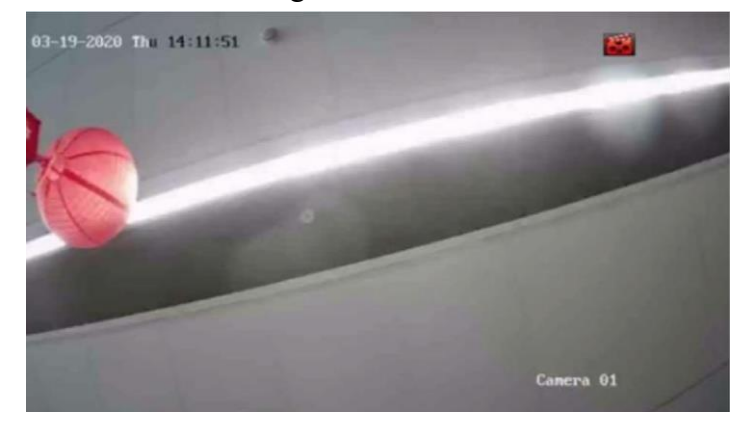

**Note: The default Record Schedule type is Continuous and Record Schedule time is 7\*24.** 

#### **7. Check List**

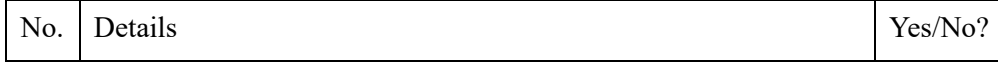

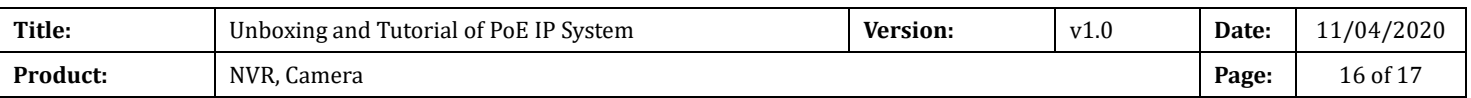

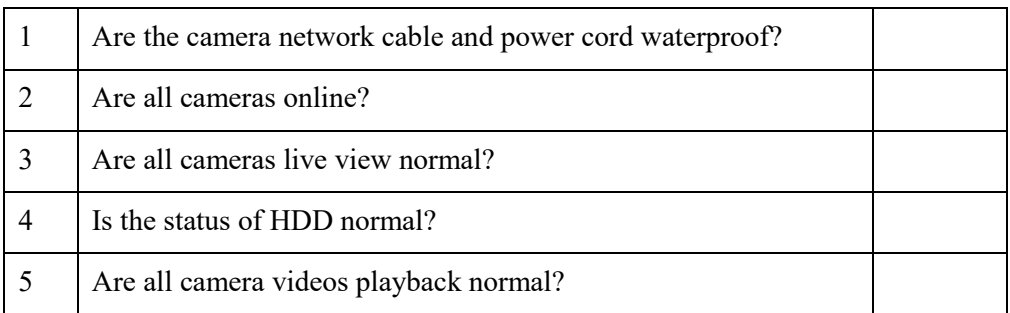

### **8. FAQ**

a) What can I do when NVR live view interface shows NO LINK?

- Check the online status of camera on Camera Management interface, insure the camera is online;
- Check the Live View setting on Configuration—Live View—View interface, insure the channel live view setting is normal.
- b) What can I do when camera shows offline on NVR?
	- Check the Status of camera on Camera Management interface, if it shows *The user name or the password is wrong, change the channel password to camera password;*  $\bullet$ If it shows *IP camera does not exist*, check the PoE port status on Camera Management—Camera—PoE Configuration interface, insure the camera power supply is normal;
	- If the power supply is abnormal, try to re-plug the network cable in PoE port or change the network cable
- c) What can I do when live view interface shows unsupported stream type?
	- Change the encode type of camera sub stream from MJPEG to H.265 or H.264.
- d) What can I do when play back interface shows no video file?
	- Check the status of HDD on HDD interface, if it shows uninitialized, initialize the HDD;
	- Check the record schedule on Record—Schedule interface, if the record schedule is empty, set the record schedule.

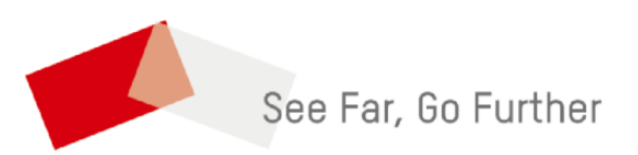